## **Supprimer une adresse automatiquement dans Thunderbird**

- Culture numérique -

Date de mise en ligne : vendredi 1er juin 2018

 **Tutoriels et logiciels libres Licence Creative Commons Attribution - Partage**

**dans les Mêmes Conditions 4.0 International**

**À l'origine de ce tutoriel, une question d'une petite entreprise qui me demandait comment arriver à éliminer automatiquement les adresses de son répertoire à partir du sujet des courriels. Évidemment, la question s'est posée en lien avec le Règlement Général sur la Protection des Données (RGPD). Comme l'entreprise envoie elle-même ses diverses infolettres sans passer par un partenaire extérieur, elle avait besoin d'une routine facile à mettre en place et utilisant son logiciel de courrier électronique. Le grand avantage de la procédure, outre qu'elle est à la portée de tout le monde, est qu'elle offre un moyen de preuve si l'optique est celle du RGPD.**

## **Pré-requis**

Utiliser Thunderbird notamment pour envoyer des infolettres et y saisir une mention qui servira pour le filtre, pour cet article : « Désabonnez-moi ».

Avoir l'extension Cardbook et n'utiliser que ce carnet d'adresses.

**À noter**, la procédure proposée ne fonctionne pas avec le carnet d'adresses de Thunderbird.

## **Procédé**

**L'idée** : créer un filtre de message.

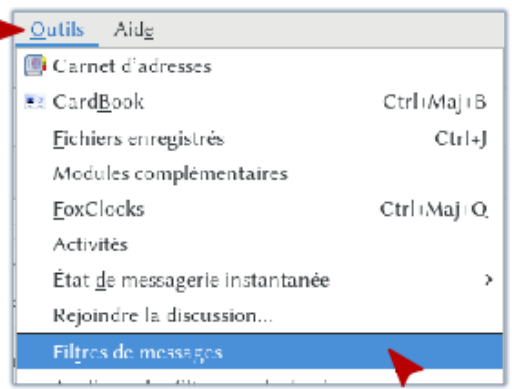

 **Menu Outils de Thunderbird** Aller sur Filtres de messages pour en créer un dans le courrielleur.

Aller dans Outils > Filtres de messages.

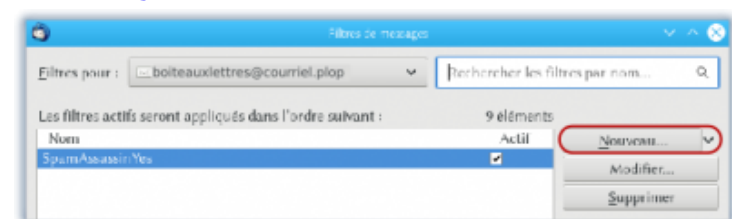

 **Créer un nouveau filtre** Appuyer sur le bouton Nouveau.

Paramétrer la condition, par exemple, quand le sujet contient « Désabonnez-moi » `. Je suggère, pour plus

d'efficacité, de paramétrer plusieurs graphies ou phrases auxquelles le filtre doit répondre. Cocher l'option valident au moins une des conditions suivantes a et cliquer sur le bouton +.

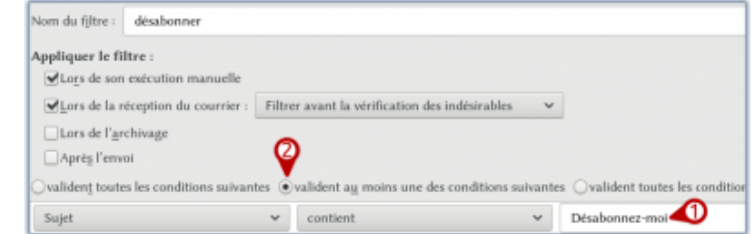

 **Paramètre de la condition** Il est possible de paramétrer plusieurs conditions.

Indiquer l'action à exécuter : ici, descendre jusqu'à Supprimer from de Cardbook.

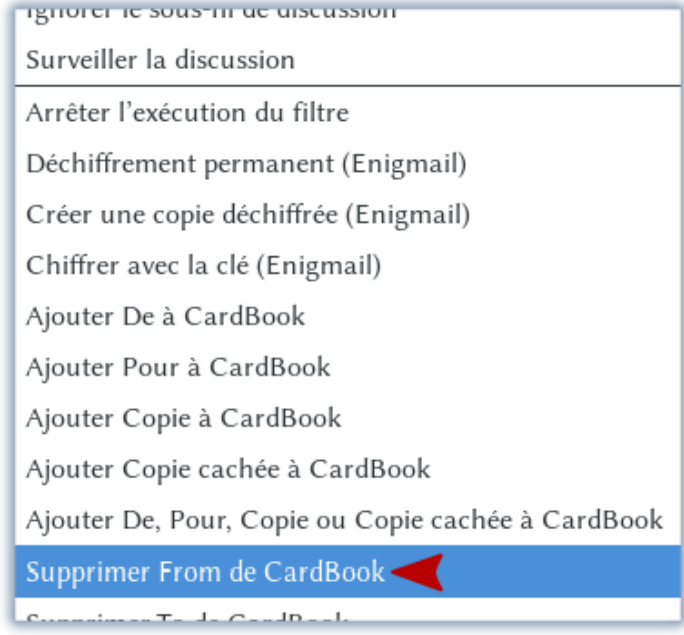

## **Supprimer de Cardbook** Choix de l'action à effectuer.

On peut prévoir de déplacer aussi ces messages dans un dossier pour vérification et élimination des faux positifs éventuels. Dans ce cas, il faudra créer le dossier avant de faire le filtre. Cliquer sur le bouton + à droite des paramètres d'exécution des actions pour ajouter cette nouvelle action, indiquer Déplace rle message vers et choisir le dossier. S'il s'agit, comme c'est très probablement le cas, d'un sous-dossier, cliquer sur le signe > pour afficher les sous-dossier (et ainsi de suite pour un sous-dossier de sous-dossier).

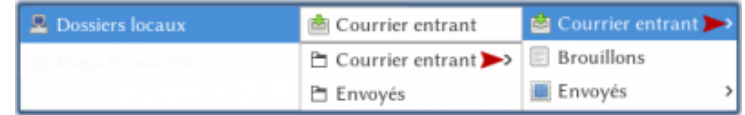

 **Choix du dossier** Cliquer sur le signe > pour accéder au bon dossier.

Appuyer sur le bouton OK, c'est fini !

Post-scriptum :

Au fait, ne jamais oublier d'envoyer ce type de courriel en mettant les adresses dans le champ  $\hat{A}$ « Copie cachée à  $\hat{A}$ ».